# **D-Link Quick Installation Guide**

This product can be set up using any current web browser, i.e., Internet Explorer 6 or Netscape Navigator 7 and above.

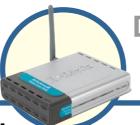

DWL-G700AP

D-Link AirPlus™ G 802.11g Wireless Access Point

**Before You Begin** 

It's best to use a computer (with an Ethernet adapter) that is connected to a switch for configuring the DWL-G700AP. The default IP address for the DWL-G700AP is 192.168.0.50 with a Subnet Mask of 255.255.255.0. You will need to assign your computer a Static IP address within the same range as the DWL-G700AP's IP address for the purpose of configuring the DWL-G700AP. See the Appendix if you need assistance in assigning a Static IP address for your network adapter.

## **Check Your Package Contents**

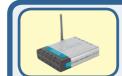

DWL-G700AP 802.11g Wireless Access Point

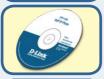

CD-ROM (containing Manual and Warranty)

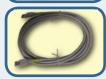

Ethernet (CAT5 UTP) Cable

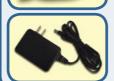

7.5V 1.0A DC Power Adapter

Using a power supply with a different voltage rating will damage and void the warranty of this product.

If any of the above items are missing, please contact your reseller.

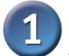

## Connecting the DWL-G700AP Wireless Access Point to Your Network

- A. First, connect the power adapter to the receptor at the back panel of the DWL-G700AP and then plug the other end of the power adapter to a wall outlet or power strip. The Power LED will turn ON to indicate proper operation.
- B. Insert one end of the cable to the Ethernet port on the back panel of the DWL-G700AP and the other end of the cable to an Ethernet Broadband Router (i.e., D-Link DI-604) or Switch (i.e., D-Link DES-1005D). Note: You also have the option of connecting the DWL-G700AP directly to the computer that will be used for configuration. The Link LED light will illuminate to indicate a proper Ethernet connection. (Note: The Ethernet Port on the DWL-G700AP is Auto-MDI/MDIX. Meaning you can use a straight-through or crossover-Ethernet cable to connect to the Ethernet port on the DWL-G700AP.)
- C. The DWL-G630 AirPlus G Wireless Cardbus Adapter and the DWL-G510 AirPlus G Wireless PCI Adapter will connect, out of the box, with the DWL-G700AP, using their default wireless settings. Computers with 802.11b/g wireless adapters can also connect to the DWL-G700AP.

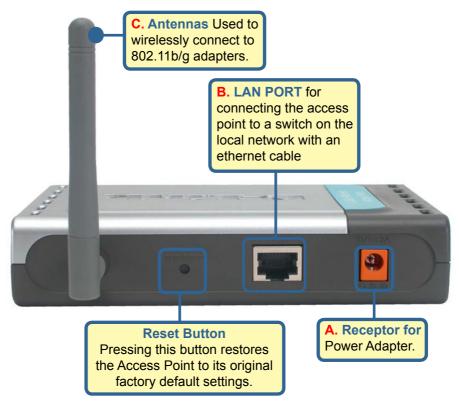

When you have completed the steps in this *Quick Installation Guide*, your connected network should look similar to this:

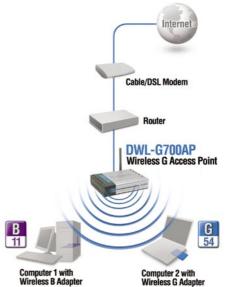

## Using the Setup Wizard

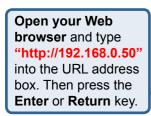

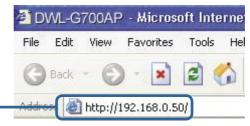

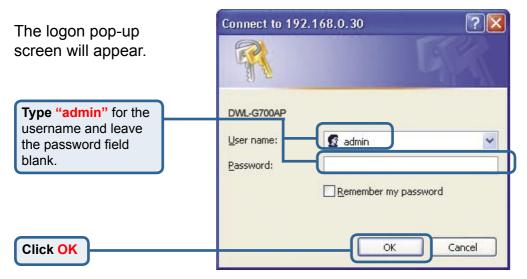

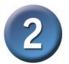

## **Using The Setup Wizard (continued)**

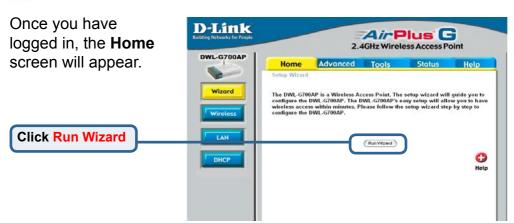

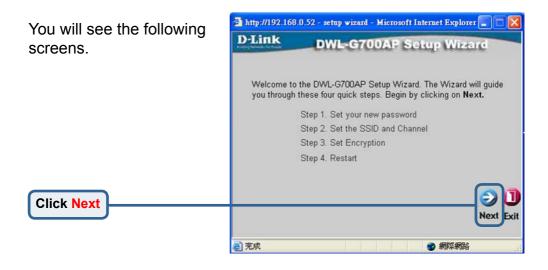

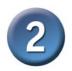

## **Using The Setup Wizard (continued)**

Step 1 - Set up your new password. You have the option to establish a password.

Click Next

Click Next

This://192.168.0.52 - setup vizard - Microsoft Internet Explorer 

D-Littk

DWL-G700AP Setup Wizard

Set Password

You may change the admin account password by entering in a new password. Click Next to continue.

Password

Verify Password

Click Next

Click Next

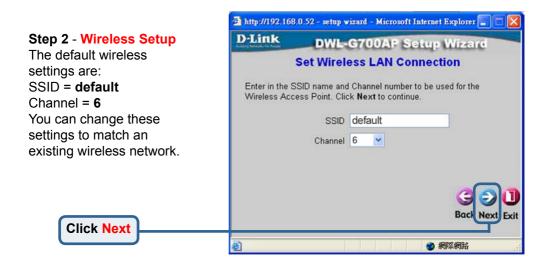

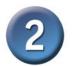

## **Using The Setup Wizard (continued)**

#### **Step 3 - Encryption**

The DWL-G700AP is capable of two levels of wireless encryption 64-bit and 128-bit. **By default the encryption is disabled.** You can change the encryption settings for more secure wireless communication.

**Click Next** 

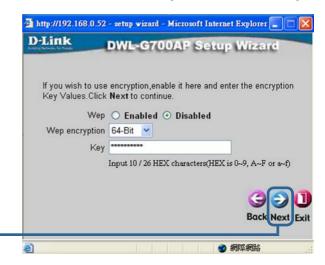

### Your Setup is Complete!

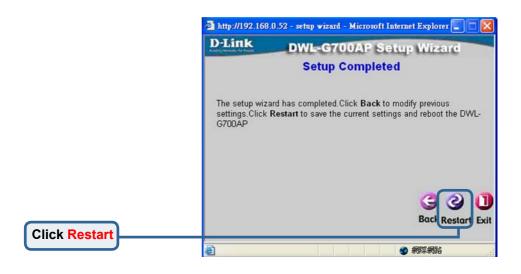

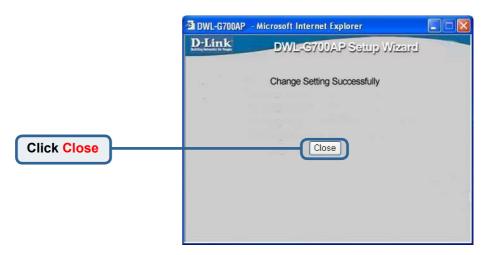

You will be returned to the **Home** tab.

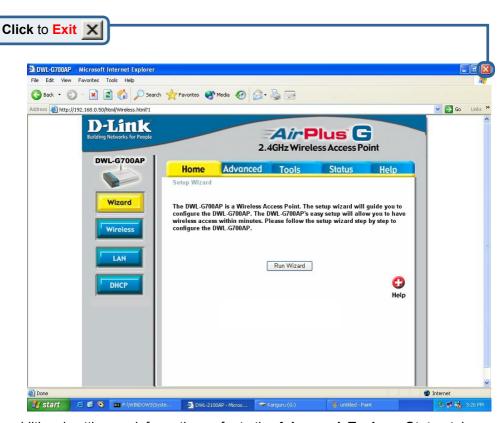

For additional settings or information, refer to the **Advanced, Tools,** or **Status** tabs on the web-management interface; or to the manual located on the CD-ROM.

### **Appendix**

#### Assigning a Static IP Address in Windows

To assign a Static IP Address to the laptop or computer that you are using to configure the DWL-G700AP, please do the following:

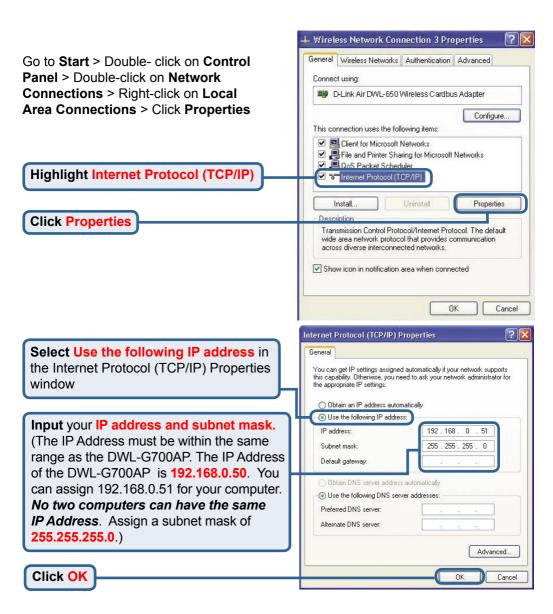

#### For Windows 2000 users:

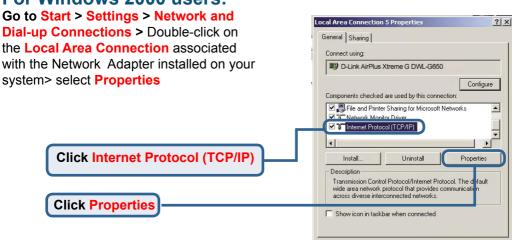

Cancel

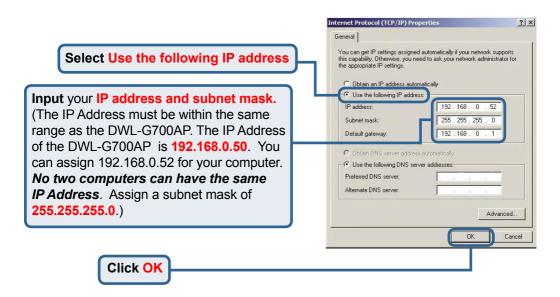

#### For Windows Me and 98se users:

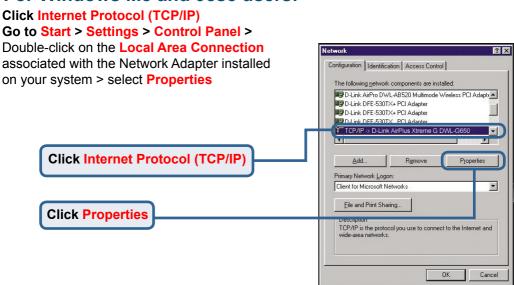

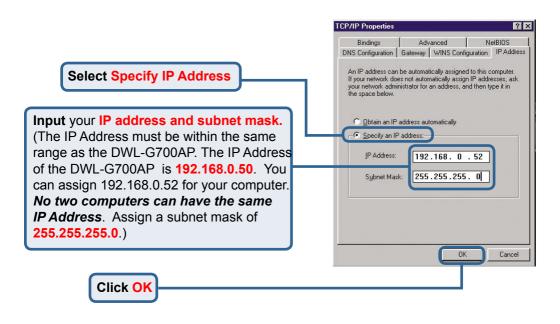

#### For Apple Macintosh OS X:

Go to the Apple Menu Click on Network and Select System Preferences

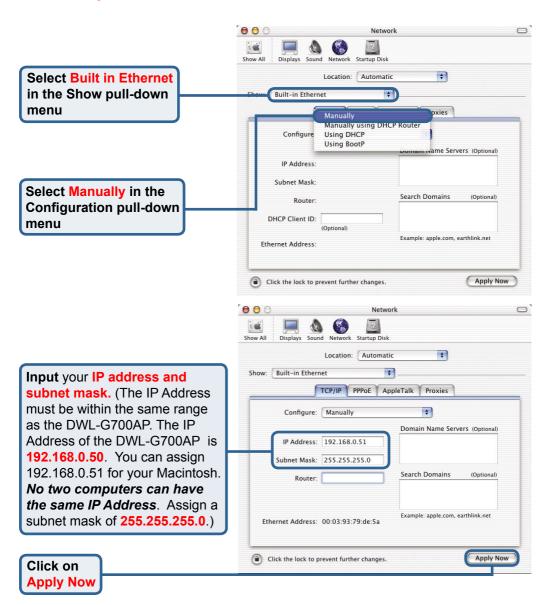